# KIT Finance TWS User's guide Kit Finance TWS installation.

This User's guide covers the different available versions of Kit Finance TWS as well as the installation process for KIT Finance TWS.

#### Web-based version of KIT Finance TWS

To launch web-based Kit Finance TWS you can use [this link.](https://www.clientam.com/webtrader2/servlet/login?id=KITFinance) This version doesn't need installation.

#### KIT Finance TWS for cell phones

You can install KIT Finance TWS for iOS or Android from [App Store](https://itunes.apple.com/us/app/handy-trader/id429530128?mt=8) or [Google Play.](https://play.google.com/store/apps/details?id=handytrader.app)

### KIT Finance TWS for PC

To install KIT Finance TWs on Windows you need to do the following:

- 1. [Download](http://brokerkf.ru/doc/%D0%94%D0%B8%D1%81%D1%82%D1%80%D0%B8%D0%B1%D1%83%D1%82%D0%B8%D0%B2%D1%8B%20quik/Kit%20Finance%20TWS-installer-winx86.exe) the latest version of KIT Finance TWS
- 2. If you use Internet Explorer in a pop-up window choose «Execute»

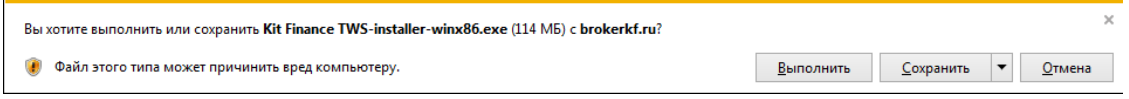

If you use Google Chrome simply click the software icon in the left bottom part of your browser window.

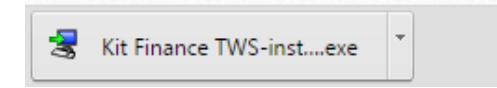

If you use Edge in a pop-up window choose «execute»

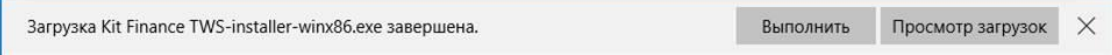

If you use Mozila Firefox in a pop-up window choose «save file»

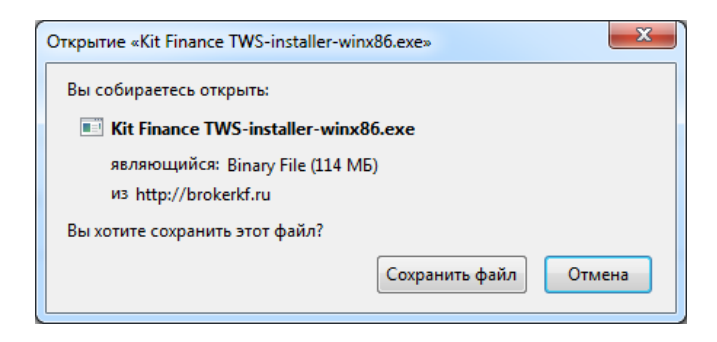

After download is complete click the arrow buttom in the top right corner of your browser window and in a pop-up window click on KIT Finance TWS-installer.

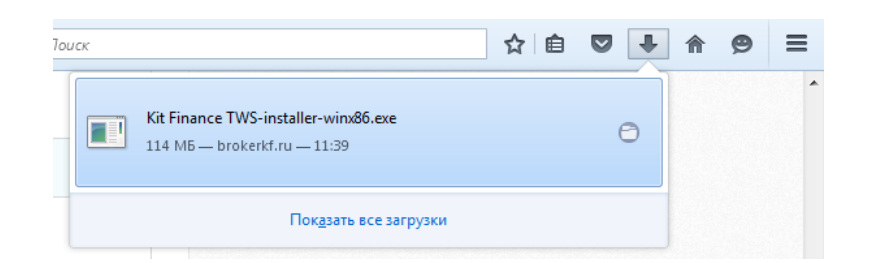

3. The software will start the download of the files needed for its work. After the download is complete, you will be asked if you want to install KIT Finance TWS. Simply click «Next»:

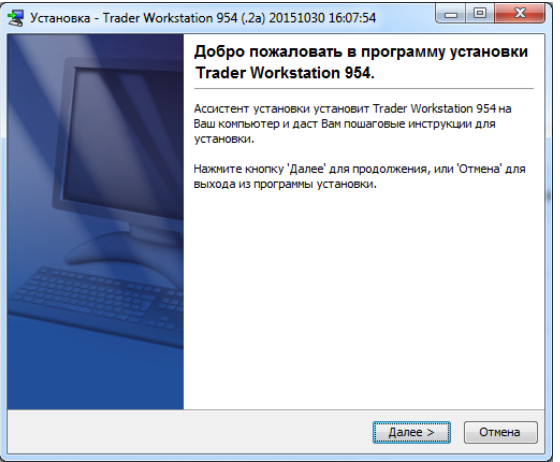

4. After the installation is complete you can uncheck the box Start Trader workstation and close the installation software by pressing «Finish»:

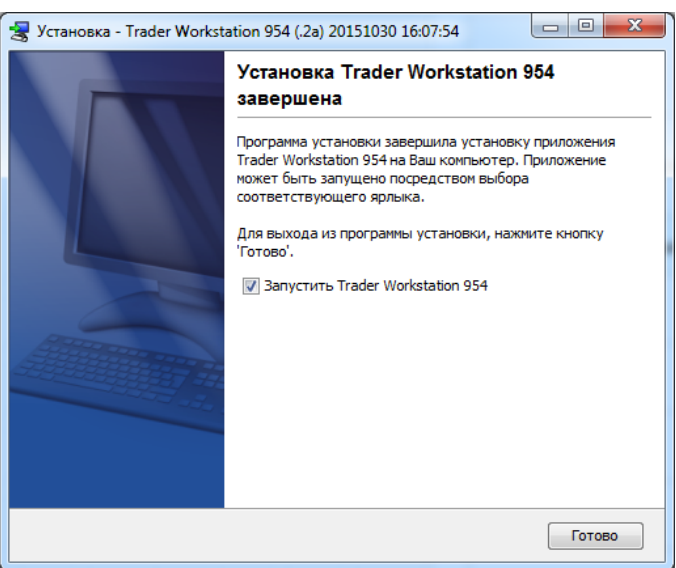

5. During the installation an icon to the software will be created on your desktop.

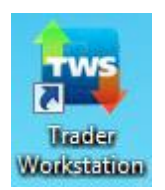

To start the terminal you need to double-click it.

6. Now you only need to enter login and password to our account provided by our tech support and click «Login» button.

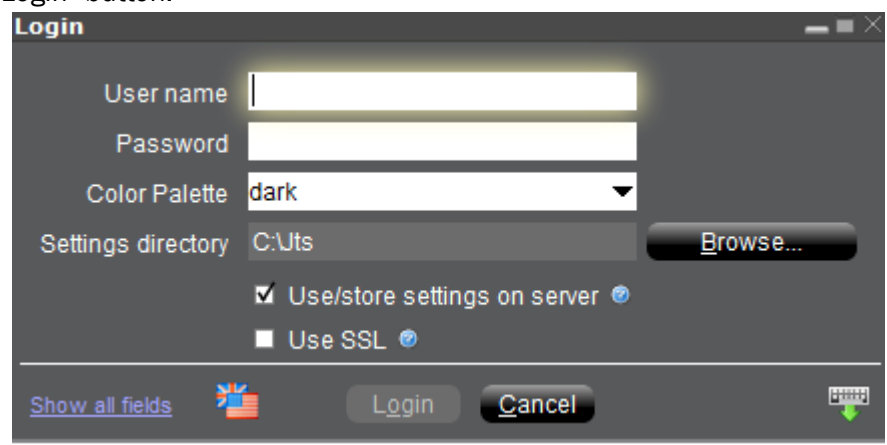

## If you have any questions, please, don't hesitate to contact our tech support:

KIT Finance Europe: +7 (812) 332 00 32

Free call (Russia only) 8 800 700 00 55(ext. 47100)

e-mail: [support@brokerkf.ru](mailto:support@brokerkf.ru)

Skype: Brokerkf.support

Working hours: working days 9:00 -0:00 (Moscow time)